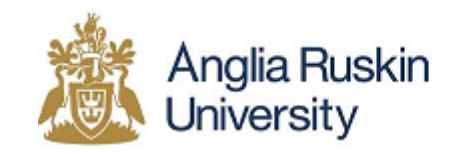

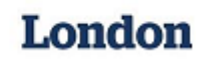

## **Guide to applying on UCAS for 2016 entry**

Applications should be made through the Universities and Colleges Admissions Service (UCAS). Please note that UCAS charge a small fee for processing your application. Further details on this process can be obtained from the UCAS website in the 'Applying Online Guide.'

- 1) Follow this link to begin the process **<https://www.ucas.com/ucas/undergraduate/register>**
- 2) Click **'Register and apply for 2016 entry'.**

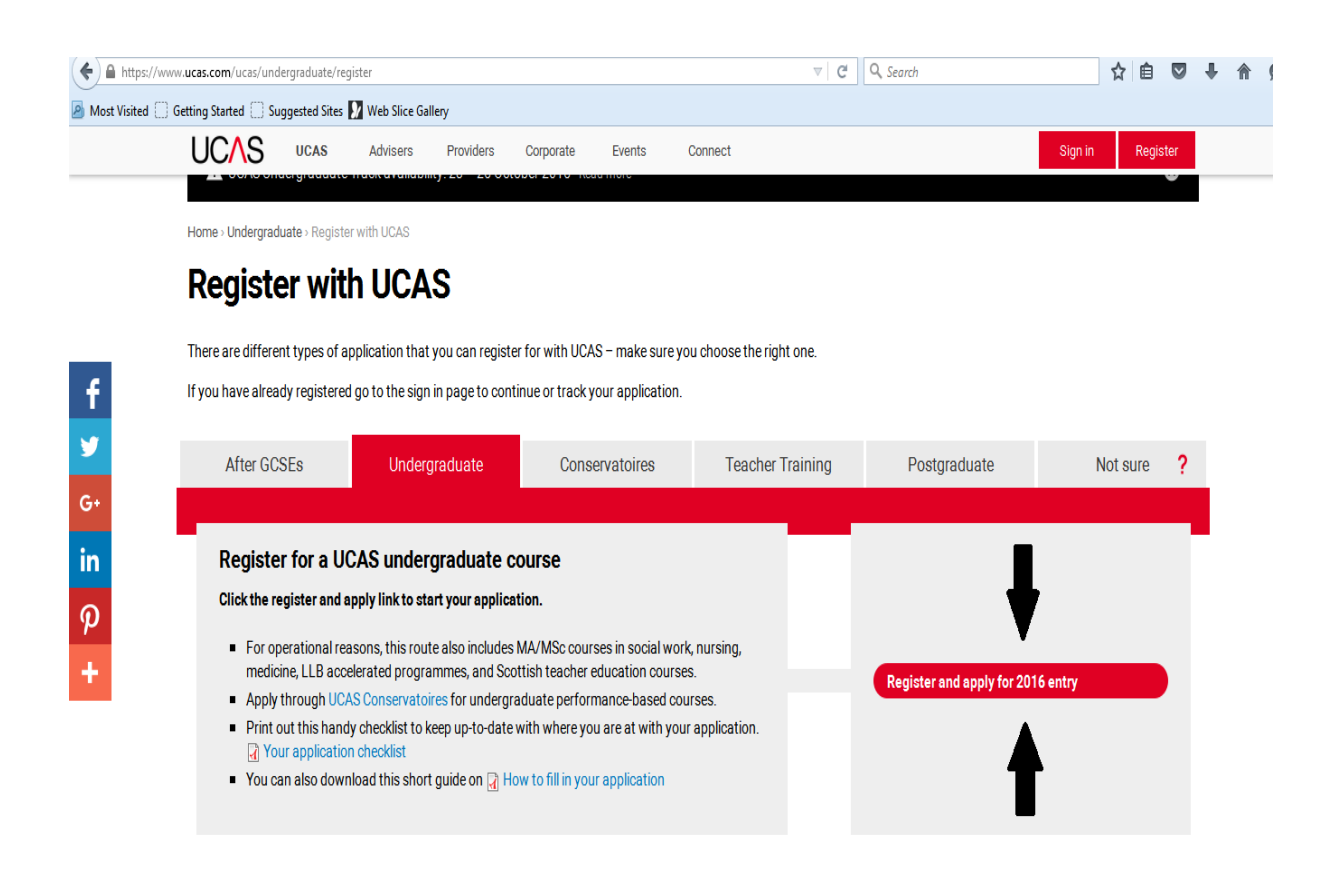

![](_page_1_Picture_0.jpeg)

![](_page_1_Picture_1.jpeg)

3) Log-in with your existing details or register if you have not yet registered for 2016 entry. **You only need to register once.**

![](_page_1_Picture_55.jpeg)

4) Fill in and complete the necessary steps for you and your application, also read through the terms and conditions pages on the UCAS step- by- step application set-up.

![](_page_1_Picture_5.jpeg)

![](_page_2_Picture_0.jpeg)

London

Once you have read all of the terms and conditions tick the "Please tick the box if you accept the terms and conditions\*" to move on.

![](_page_2_Picture_2.jpeg)

5) When you get to this stage fill in the box with the correct information for you.

![](_page_2_Picture_41.jpeg)

![](_page_3_Picture_0.jpeg)

6) Again here, fill out the necessary information.

![](_page_3_Picture_23.jpeg)

7) Continue with completing this information specific to you.

![](_page_3_Picture_24.jpeg)

![](_page_4_Picture_0.jpeg)

![](_page_4_Picture_1.jpeg)

8) Your **username** will appear on the next screen. Keep your username and password safe as you will need these each time you access your application.

![](_page_4_Picture_60.jpeg)

- 9) You should receive a UCAS **verification e-mail** 5-10 minutes after submitting your application. **Follow the link** to verify your UCAS account.
- 10) **Log-in** once again. This should bring you to the **'Welcome'** page which will display your **personal ID.** Please keep this number safe as you may need to quote it if you call the UCAS Customer Contact Centre.

![](_page_4_Picture_61.jpeg)

![](_page_5_Picture_0.jpeg)

![](_page_5_Picture_1.jpeg)

- 11) Click '**Personal Details**' and fill this in. Click '**Save**.'
- 12) "**Personal Details**" is just one of the many sections you will need to fill out, once you have completed all of the sections and they all have a tick next to them then you can progress onto "**Pay/Send**." You also don't have to have a reference to complete this section. The next few steps below will aid you when you are completing each section.
- 13) If applying after the 1<sup>st</sup> July you will not need to add a "choice", you will make your "choice" via UCAS Track. Once all sections of the UCAS application has been completed you will be able to access UCAS Track.
- 14) Click '**Education**' and fill this in. Click '**Save**.'
- 15) Follow the same process for '**Employment**'
- 16) Click '**Personal Statement**.' Please note that there is a time limit to write this so we strongly advise you to write your personal statement using a word-processing package. You can then **copy and paste** this into the box. Please visit <https://www.ucas.com/ucas/undergraduate/apply-track/writing-personal-statement> for guidance on how to write a personal statement. Click '**Save**' when completed.
- 17) Click '**Reference**' and fill in the required details. Click '**Save**.'
- 18) Click '**View all Details'** and check carefully that all of the information provided is correct. Once you have checked, tick the box next to '**Section Completed**' and click '**Save**.'
- 19) Click '**Pay/Send**.' This will take you to the payment stage which is the final part of your UCAS application.